# Cisco Unified SIP Proxy(CUSP)에서 추적 로그 활성화 및 수집

# 목차

소개 추적 로그 사용 GUI에서 CLI에서 추적 로그 수집 GUI에서 CLI에서 PFS(Public File System)에서 SIP 메시지 로깅 로그 스토리지 정보 CUSP 9.0 이상 CUSP 버전 9.0 이전 CUSP 버전 10.2.1의 로그 수집 관련 정보

# 소개

이 문서에서는 Cisco Unified SIP Proxy(CUSP)에서 추적 로그를 활성화하고 수집하는 데 사용할 수 있는 다양한 옵션에 대해 설명합니다. GUI 또는 CLI에서 추적을 활성화하고 수집할 수 있습니다. 이 문서에서는 각 절차에 대해 자세히 설명합니다.

# 추적 로그 사용

### GUI에서

- 1. CUSP GUI(http://<CUSP 모듈의 IP 주소>/)에 로그인합니다.
- 2. Troubleshoot(문제 해결) < Traces(추적)로 이동합니다.

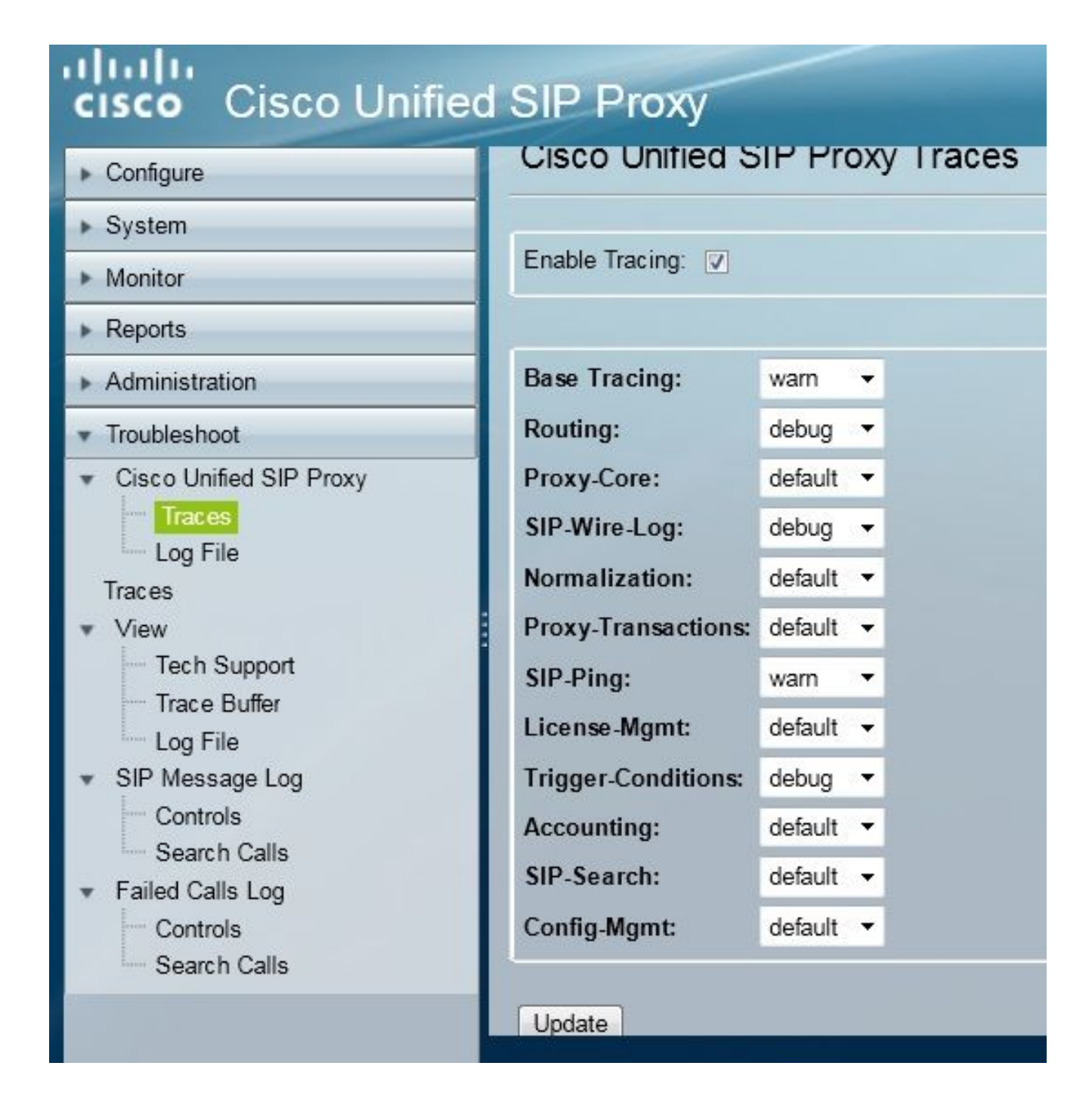

- 3. Enable **Tracing**(추적 활성화) 상자를 선택한 다음 필요한 구성 요소를 선택하여 문제를 해결하 고 수준을 디버그로 설정합니다.
- 4. 필요한 사항을 변경한 후 업데이트를 클릭합니다.

### CLI에서

1. CUSP 모듈에 액세스하고 CUSP 모드로 이동합니다.

```
Router#service-module sM 2/0 session
Trying 10.106.122.8, 2131 ... Open
CUSP# cusp
CUSP(cusp)#
```
2. 추적을 활성화하려면 trace enable 명령을 실행합니다.

3. 필요한 CUSP 구성 요소를 선택하고 추적 수준을 디버그로 설정합니다.

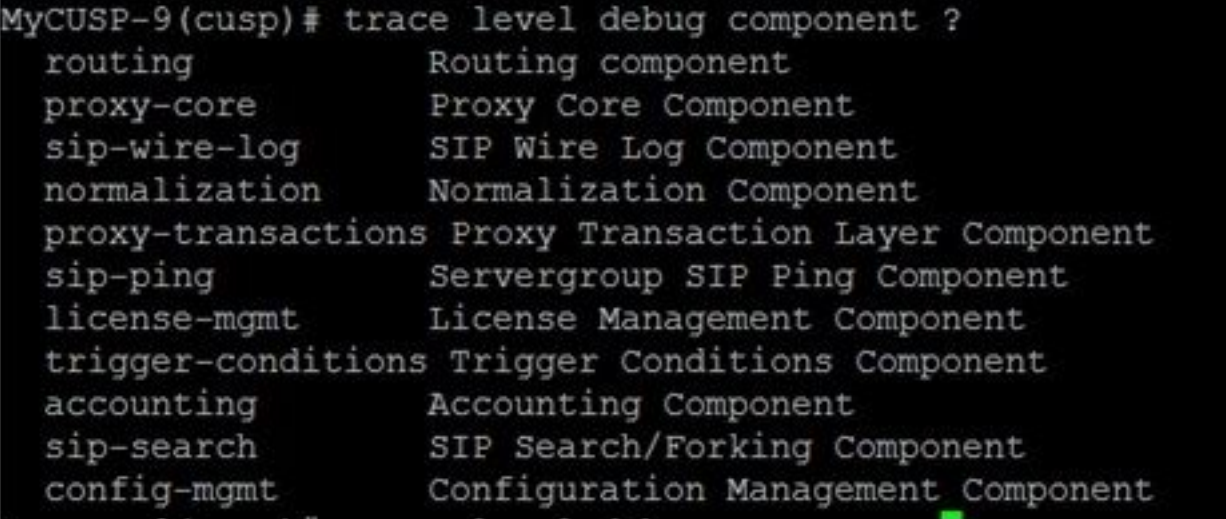

- 4. 여러 구성 요소에 대해 디버그를 활성화하려면 이전 명령을 반복해야 합니다.
- 5. show trace options 명령을 사용하여 현재 추적 설정을 볼 수 있습니다.

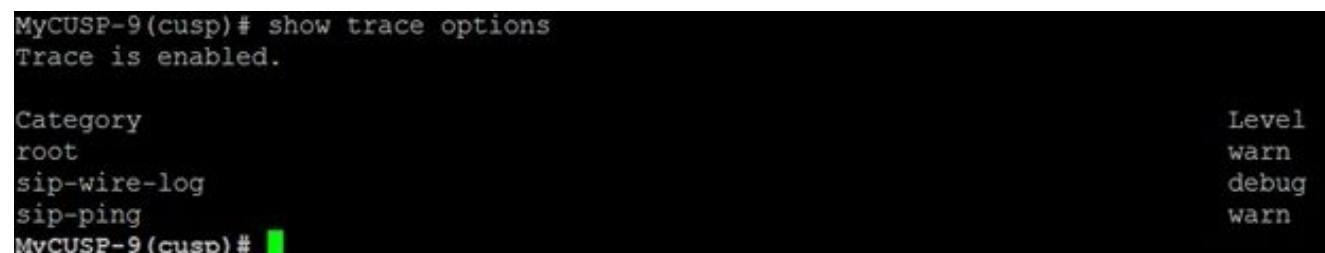

# 추적 로그 수집

### GUI에서

- 1. CUSP GUI에 로그인합니다.
- 2. Troubleshoot(문제 **해결) > Log File(로그 파일)로 이동합니다**. 이렇게 하면 수집된 로그가 표 시됩니다. 파일을 보거나 다운로드할 수 있습니다.

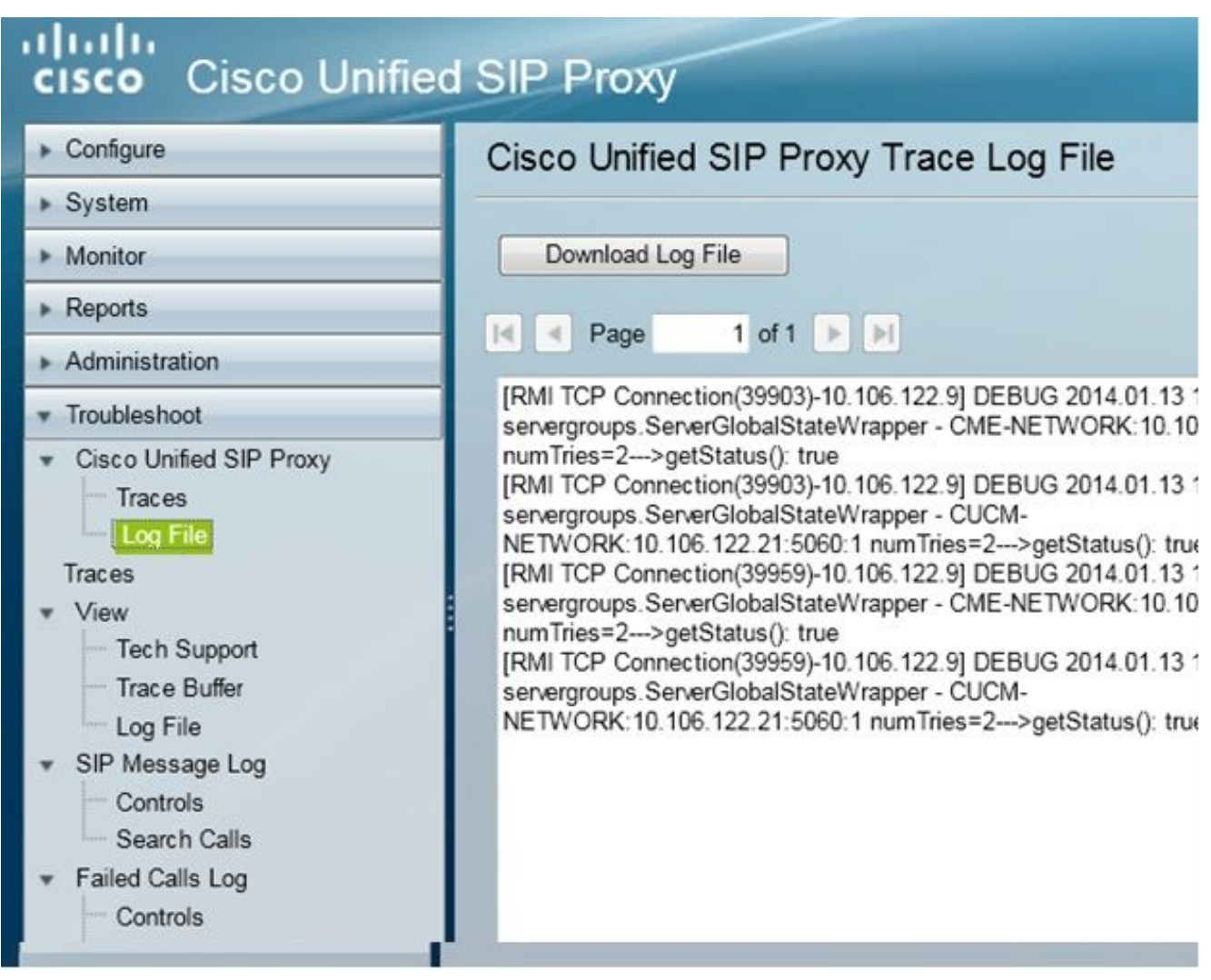

참고: CUSP 버전 8.5(5) 이상에서는 GUI에서 로그 버퍼를 지우는 옵션을 제공합니다. CUSP 버전이 버전 8.5(5) 이전인 경우 CLI를 사용하여 로그를 수동으로 지워야 합니다.

3. CLI로 로그를 지우려면 다음 명령을 입력합니다.

CUSP(cusp)# **clear trace log**

### CLI에서

1. 로그 내용을 표시하려면 다음 명령을 사용합니다.

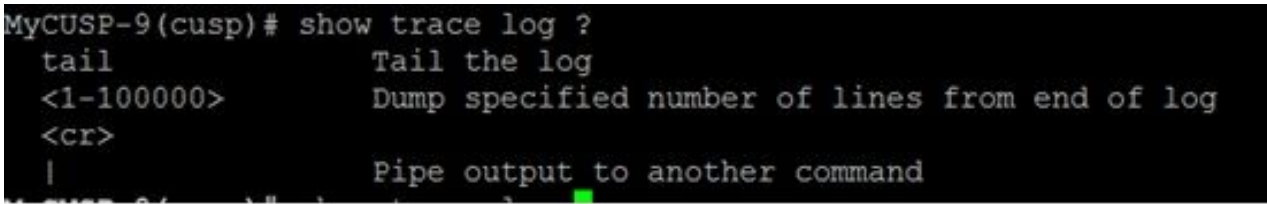

- 2. 스크롤을 해제하려면 Ctrl+C를 누릅니다.
- 3. show trace log 사용 | 페이지 단위로 추적 출력을 표시하려면 명령을 입력합니다.

PFS(Public File System)에서

추적 로그를 수집하는 다른 방법이 있습니다. 이는 CUSP가 실행되는 파일 시스템인 PFS에서 가져 온 것입니다. PFS는 FTP를 통해 액세스할 수 있습니다.

1. 사용자 이름을 생성하고 이 사용자에게 PFS 권한을 할당합니다.

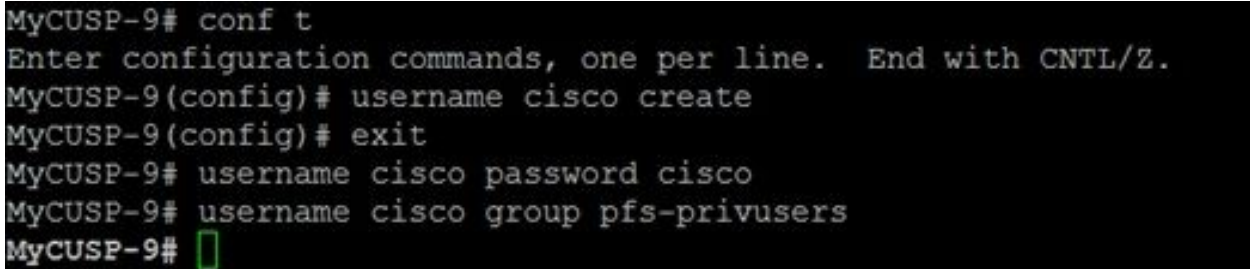

이전 단계에서 정의한 자격 증명으로 이 URL에 액세스합니다. 추적 로그가 포함된 .log 파일을 2. 다운로드할 수 있습니다. ftp://<CUSP의 IP>/cusp/log/trace/

### SIP 메시지 로깅

이전 섹션에서 언급한 추적 로그와 별도로 SIP(Session Initiation Protocol) 메시지 로그도 CUSP에 서 사용할 수 있습니다. 이 로그는 CUSP에서 들어오고 나가는 SIP 메시지만 표시합니다. GUI에서 SIP 메시지 로그를 활성화할 수 있습니다.

Troubleshoot(문제 해결) > SIP Message Logs(SIP 메시지 로그) > Controls(제어)로 이동합니 1.다.

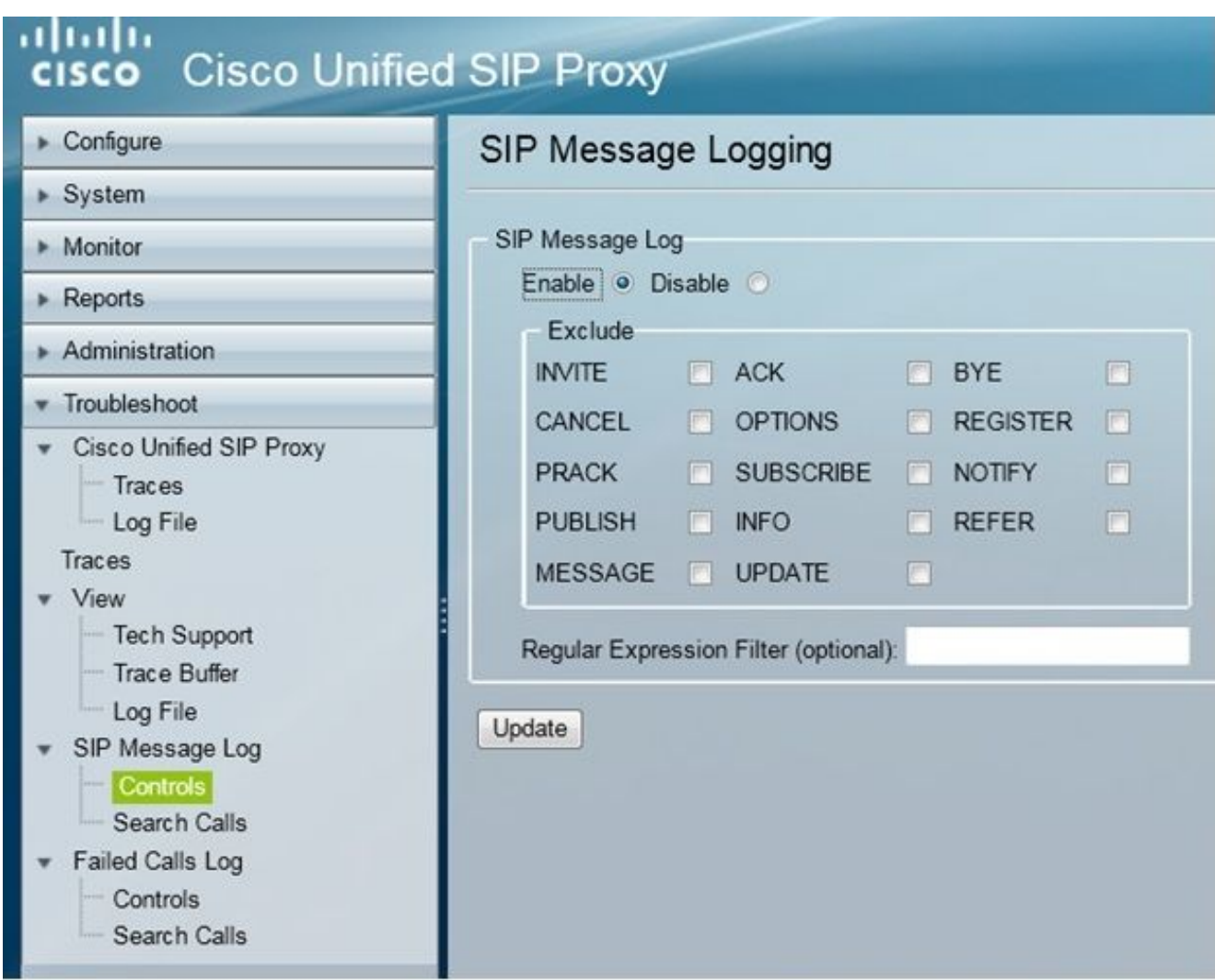

2. SIP 메시지 로그를 보려면 Troubleshoot(문제 해결) > **SIP Message Logs(SIP 메시지 로그) >** Search Calls(통화 검색)로 이동합니다.

참고: CUSP가 경로 테이블 및 표준화와 같은 SIP 메서드를 처리하는 방법을 보려면 추적 로 그가 필요합니다.

### 로그 스토리지 정보

#### CUSP 9.0 이상

CUSP 버전 9(가상 CUSP) 이상에서는 로그 버퍼 크기를 최대 5GB까지 늘릴 수 있습니다. 이 버전 에서는 로그와 로그 파일 수를 저장하기 위해 디스크 공간을 프로비저닝할 수 있습니다.

로그 크기를 5GB로 설정하고 파일 수를 500으로 설정하는 컨피그레이션입니다.

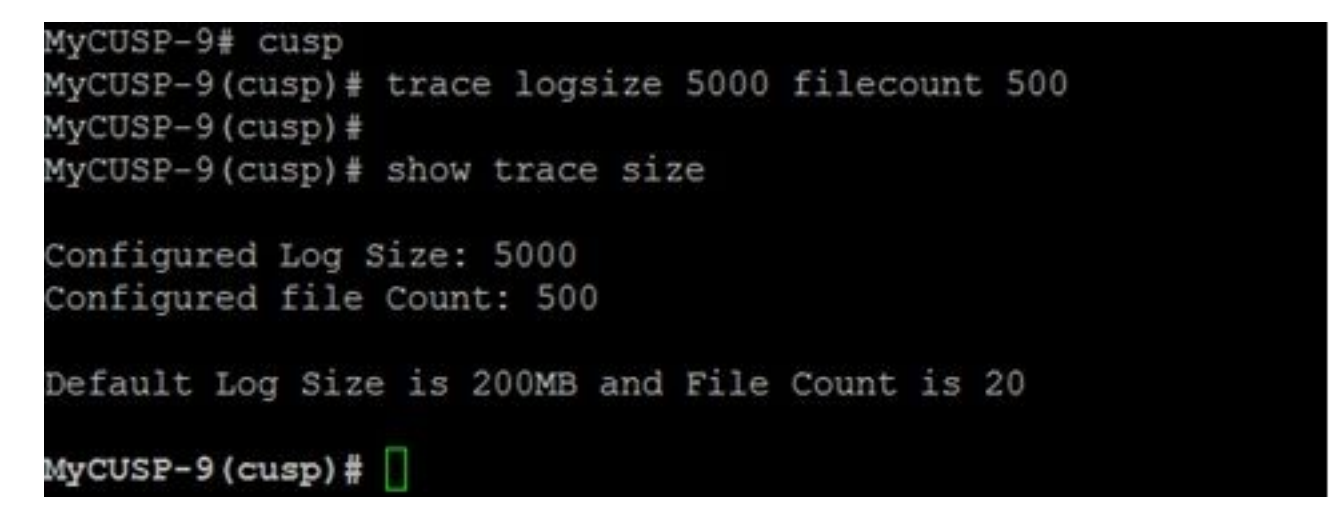

Cisco에서는 성능 향상을 위해 각 로그 파일이 10MB여야 한다고 권장합니다.

### CUSP 버전 9.0 이전

이전 버전의 CUSP에서는 로그 버퍼 크기가 200MB로 설정되며, CUSP 8.5.8 이상에서는 trace logsize 명령을 사용하여 최대 5Gb까지 늘릴 수 있습니다.

[http://www.cisco.com/c/en/us/td/docs/voice\\_ip\\_comm/cusp/rel8\\_5/cli\\_commands/cli\\_commands/cu](/content/en/us/td/docs/voice_ip_comm/cusp/rel8_5/cli_commands/cli_commands/cusp_exec_cmds.html#63802) [sp\\_exec\\_cmds.html#63802](/content/en/us/td/docs/voice_ip_comm/cusp/rel8_5/cli_commands/cli_commands/cusp_exec_cmds.html#63802)

### CUSP 버전 10.2.1의 로그 수집

버전 10.2.1에서는 로그 회전과 관련된 소프트웨어 제한이 있습니다. CUSP 버전 10.2.1에서 버퍼가 가득 차면 새 로그가 작성되지 않습니다. Cisco 버그 ID [CSCvs47162](https://tools.cisco.com/bugsearch/bug/CSCvs47162) 이 결함 수정에 대해서는 10.2.1v1 릴리스 노트를 참조하십시오.

[https://www.cisco.com/c/en/us/td/docs/voice\\_ip\\_comm/cusp/rel10\\_2/releasenotes/cusprn102.html](/content/en/us/td/docs/voice_ip_comm/cusp/rel10_2/releasenotes/cusprn102.html#Cisco_Concept.dita_4e7c4d6b-10ed-4bcf-901c-019500ba20c7) [#Cisco\\_Concept.dita\\_4e7c4d6b-10ed-4bcf-901c-019500ba20c7](/content/en/us/td/docs/voice_ip_comm/cusp/rel10_2/releasenotes/cusprn102.html#Cisco_Concept.dita_4e7c4d6b-10ed-4bcf-901c-019500ba20c7)

이 문제는 10.2.1 v1 이상 패치에서 수정되었습니다.

v1 이상 버전으로 업그레이드한 후에는 SFTP(PFS 사용자)가 최신 로그에 반영하지 않으므로 최신 로그를 수집하려면 CLI 또는 GUI만 사용합니다.

#### CLI를 통해 로그 수집:

1. "show logs" 명령을 사용하여 최신 로그 파일을 표시합니다

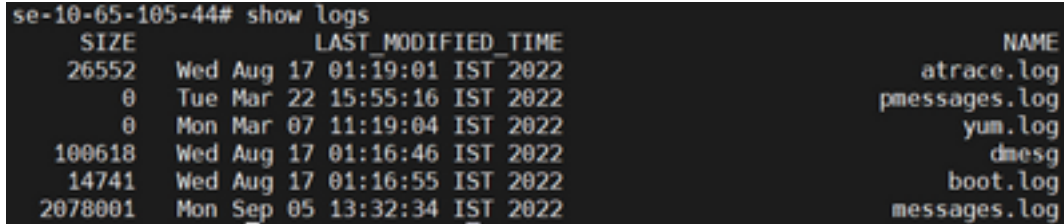

2. 파일을 SFTP 서버에 복사합니다.

#### GUI를 통해 로그 수집:

CUSP GUI: 문제 해결 > Cisco Unified SIP Proxy > Log File > Download Log File

사용자가 새 vCUSP를 설치하고 버퍼가 가득 차기 전에 버전 10.2.1v1 이상으로 업그레이드할 경우 로그 수집 메커니즘을 통해 로그를 수집할 수 있으며 이 문제는 발생하지 않습니다.

# 관련 정보

- CUSP 컨피그레이션 예
- <u>[기술 지원 및 문서 − Cisco Systems](http://www.cisco.com/cisco/web/support/index.html?referring_site=bodynav)</u>